## NEMR TV Set-up Guide for Roku Devices

## First, locate the home screen on your Roku device.

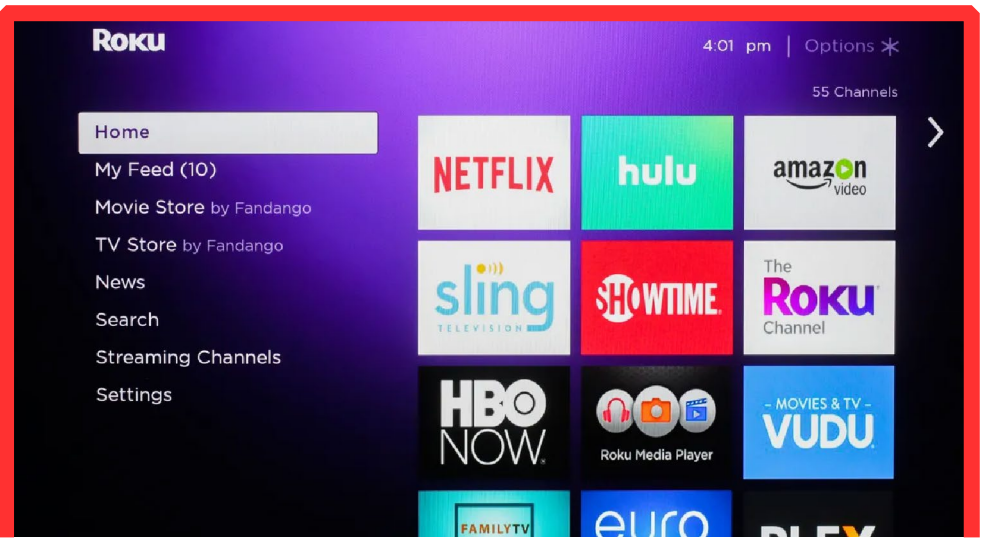

## Then scroll down to the search screen.

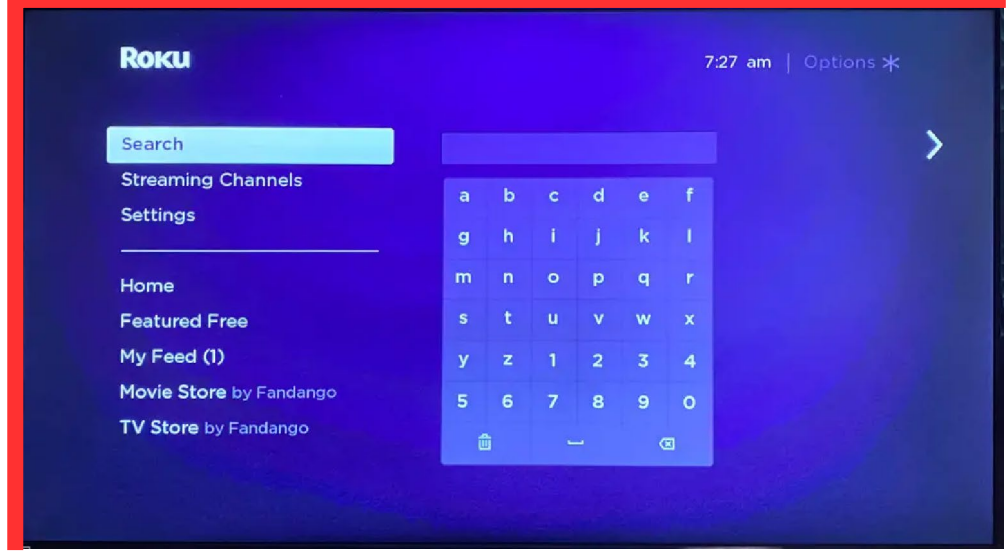

Next type in the words "MPW TV" and select its icon. Then select "Add Channel." After the channel is added, select "Open Channel." When the channel opens, it will ask for a login and passphrase, this was emailed to you. Enter the numbers from the email, then log in.

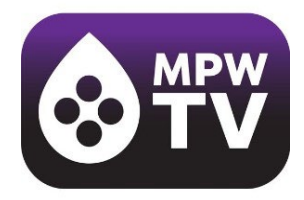